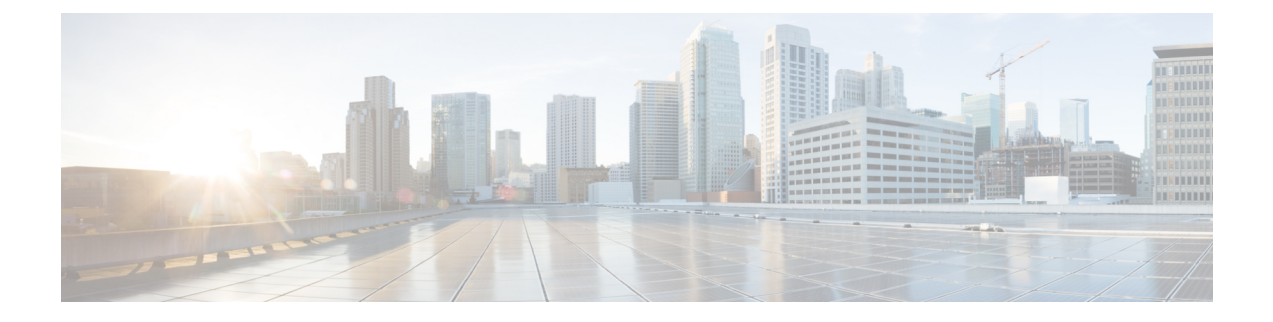

# **Nexus Data Broker** の設定

この章の内容は、次のとおりです。

- [トポロジの表示](#page-0-0), 1 ページ
- [ポート定義の設定](#page-0-1), 1 ページ
- モニタリング [デバイスの設定](#page-4-0), 5 ページ
- サービス [ノードの追加](#page-5-0), 6 ページ
- [フィルタの追加](#page-5-1), 6 ページ
- [接続の追加](#page-12-0), 13 ページ
- [リダイレクションの追加](#page-15-0), 16 ページ
- [統計情報の表示](#page-19-0), 20 ページ
- SPAN [セッションの追加](#page-20-0), 21 ページ

# <span id="page-0-1"></span><span id="page-0-0"></span>トポロジの表示

トポロジを表示するには、左側のフレームにある [Topology] タブをクリックします。

## ポート定義の設定

GUI で [Port Definition] タブをクリックすると、[Port Definition] 画面が表示されます。ポートを設 定するには、ドロップダウン リストからスイッチを選択します。

[Port Definition] 画面には、次の 2 つのタブが表示されます。

- ポート設定
- SPAN Definition

[Port Configuration] タブをクリックすると、次のタブが表示されます。

- Configure Multiple Ports
- Remove port Configuration
- Add Service Node
- Add Monitoring Device

[Configure Multiple Ports] タブをクリックすると、[Configure Multiple Ports] ウィンドウが表示され ます。

ポートを削除するには、削除するポートを選択して [Remove port Configuration] タブをクリックし ます。

```
サービス ノードを追加するには、[Add Service Node] をクリックします。
```
モニタリング デバイスを追加するには、[Add Monitoring Device] をクリックします。

[Port Configuration] 画面には、選択したノードに関する次のポート詳細が表示されます。

- Serial Number
- Status(ステータス)
- ポート名
- タイプ
- In Use
- Port ID
- Action:[Configure] をクリックすると、[Configure Ports] ウィンドウが表示されます。

[SPAN Destination] タブには、次の詳細が表示されます。

- SPAN Destination Name
- SPAN 宛先
- Node Connector
- monitor Port Type

• 説明

### ポートの設定

- ステップ **1** [Port Configuration] 画面で、ポートの詳細を設定するスイッチを選択します。
- ステップ2 [Action]の下にある [Configure] をクリックします。 [Configure Ports] ウィンドウが表示されます。
- ステップ **3** [Configure Ports] ウィンドウで、[Select a port type] ドロップダウン リストから次のいずれかのオプション を選択してポート タイプを設定します。
- Add Monitoring Device
- Edge Port-SPAN
- Edge Port-TAP
- Production Port

[Monitoring Device]:トラフィックをキャプチャするモニタリング デバイスを作成し、対応する配信ポート を設定します。

[Edge Port-SPAN]:SPAN 宛先として設定されたアップストリーム スイッチに接続された着信トラフィッ クのエッジ ポートを作成します。

[Edge Port-TAP]:物理 TAP ポートに接続された着信トラフィックのエッジ ポートを作成します。

[Production Port]:入力および出力トラフィックの実稼動ポートを作成します。

Cisco Nexus Data Broker で実稼動ポートが Q-in-Q に対して有効になっている必要があり、各実 稼動ポートに一意の VLAN を割り当てる必要があります。この VLAN には、実稼動の VLAN 番 号と重複していないものを選択する必要があります。 (注)

ポート タイプを選択するとウィンドウのタイトルが [Manage Configure Ports] に変わります。

- ステップ **4** (任意) [Port Description] フィールドに、ポートの説明を入力します。 ポートの説明には1~256文字の英数字を含めることができます。使用できる特殊文字は、下線「」、 ハイフン「-」、プラス「+」、等号「=」、開き括弧「(」、閉じ括弧「)」、縦棒「|」、ピリオド「.」、 およびアット マーク「@」です。
- ステップ **5** ポートの VLAN ID を入力します。 ポートはdot1qとして設定され、実稼働のVLAN情報を維持するように設定されています。VLAN IDは、 トラフィックの送信元ポートを特定するために使用します。
- ステップ **6** (任意) APIC が使用可能な場合は、ACI 側ポートを選択し、そのポートを SPAN 宛先ポートとして指定 できます。
- ステップ **7** [Enable Packet Truncation] フィールドに、パケット長を入力します。
- ステップ **8** [Block Tx] の横にチェック ボックスが表示されます。このチェック ボックスはエッジ SPAN のみに適用さ れ、オンにするとエッジ SPAN インターフェイスから送信されたトラフィックをブロックできます
- ステップ **9** [Submit] をクリックして設定を保存するか、[Clear] をクリックして詳細をクリアします。 ポートを設定した後は、[Port Configuration] 画面の [Action] の下にある [Edit] をクリックしてポートの詳細 を編集できます。また、[Port Configuration] 画面の [Action] の下にある [Remove] をクリックするとポート の詳細をクリアできます。

### **SPAN** 宛先の追加

エッジSPANポートとして構成したポートがAPI側に接続されると、ACI側からポッド、ノード、 およびポートを選択して、ポートを SPAN 宛先として設定できるようになります。

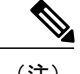

(注) SPAN 宛先を追加できるのは、APIC がネットワークに正常に追加された後だけです。

- ステップ **1** [Port Configuration] 画面で、ポートの詳細を設定するスイッチを選択します。
- ステップ **2** [Action] の下にある [Configure] をクリックします。 [Configure Ports] ウィンドウが表示されます。
- ステップ **3** [Configure Ports] ウィンドウで、[Select a port type] ドロップダウン リストから次のいずれかのオプション を選択してポート タイプを設定します。
	- Add Monitoring Device
	- Edge Port-SPAN
	- Edge Port-TAP
	- Production Port

[Monitoring Device]:トラフィックをキャプチャするモニタリング デバイスを作成し、対応する配信ポー トを設定します。

[Edge Port-SPAN]: SPAN 宛先として設定されたアップストリーム スイッチに接続された着信トラフィッ クのエッジ ポートを作成します。

[Edge Port-TAP]:物理 TAP ポートに接続された着信トラフィックのエッジ ポートを作成します。

[Production Port]:入力および出力トラフィックの実稼動ポートを作成します。

ポート タイプを選択するとウィンドウのタイトルが [Manage Configure Ports] に変わります。

- ステップ **4** [SPAN DESTINATION] ペインの [Pod] ドロップダウン リストからポッドを選択します。
- ステップ **5** [Leaf] ドロップダウン リストから ACI リーフを選択します。
- ステップ **6** [Port] ドロップダウン リストで ACI 側のポートを選択し、インターフェイスを SPAN 宛先として設定しま す。
- ステップ7 [Submit] をクリックして、設定を保存します。 選択したポートが SPAN 宛先ポートとして設定され、[Port Definition] 画面に表示されます。

#### 複数のポートの設定

1 つのノードに複数のポートを設定できます。

- ステップ **1** [Port Configuration] 画面で [Configure Multiple Ports] をクリックします。[Configure Multiple Ports] ウィンド ウが表示されます。
- ステップ **2** CTRL+SHIFT キーを使用し、[Select Ports] フィールドで複数のポートを選択します。
- ステップ **3** [Select Port Type] フィールドのドロップダウン リストでポートのタイプを選択します。
- <span id="page-4-0"></span>ステップ **4** [Submit] をクリックして、設定を保存します。

# モニタリング デバイスの設定

- ステップ **1** [Configuration] の下にある [Monitoring Devices] タブに移動します。
- ステップ **2** [+ Monitoring Device] をクリックします。
- ステップ **3** [Monitoring Device] ウィンドウで、次のフィールドに値を入力します。

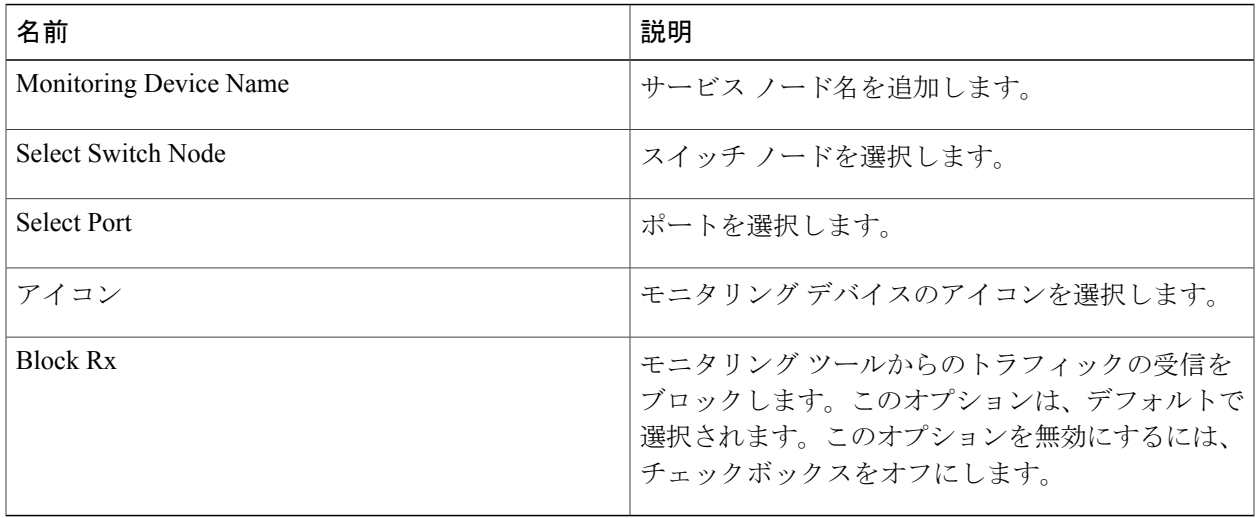

ステップ4 [Save (保存) 1をクリックします。

П

# <span id="page-5-0"></span>サービス ノードの追加

- ステップ **1** [Configuration] の下にある [Service Nodes] タブに移動し、[+ Service Node] をクリックします。
- ステップ **2** [Add Service Node] ウィンドウでサービス ノードの名前を入力します。
- ステップ **3** [Service Node Ingress Port] ドロップダウン リストからサービス ノードの入力ポートを選択します。
- ステップ **4** [Service Node Egress Port] ドロップダウン リストからサービス ノードの出力ポートを選択します。
- ステップ **5** 表示されたオプションからサービス ノードのアイコンを選択します。
- <span id="page-5-1"></span>ステップ6 [Save (保存) 1をクリックします。

## フィルタの追加

- ステップ **1** フィルタを追加するには、[Filters] タブで [+ Filter] をクリックします。[Add Filter] ウィンドウが表示され ます。
- ステップ **2** [Add Filter] ウィンドウの [Filter Description] セクションで、次のフィールドに値を入力します。

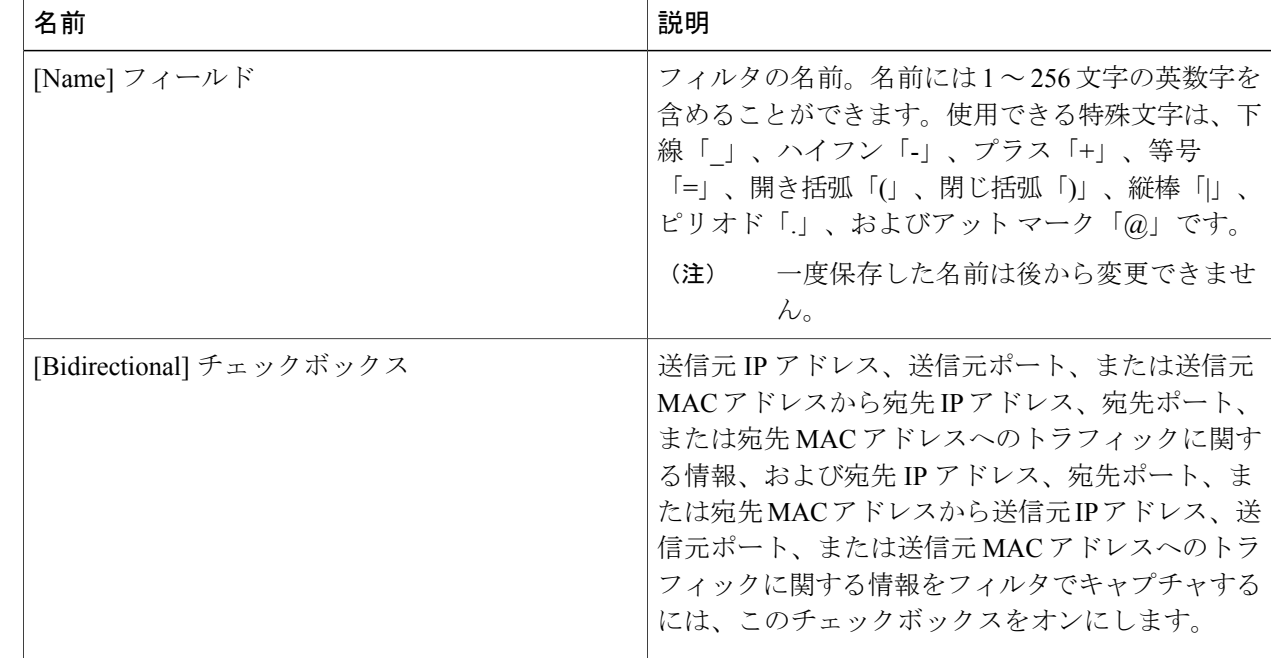

ステップ **3** [Add Filter] ウィンドウの [Layer 2] セクションで、次のフィールドに値を入力します。

 $\overline{\phantom{a}}$ 

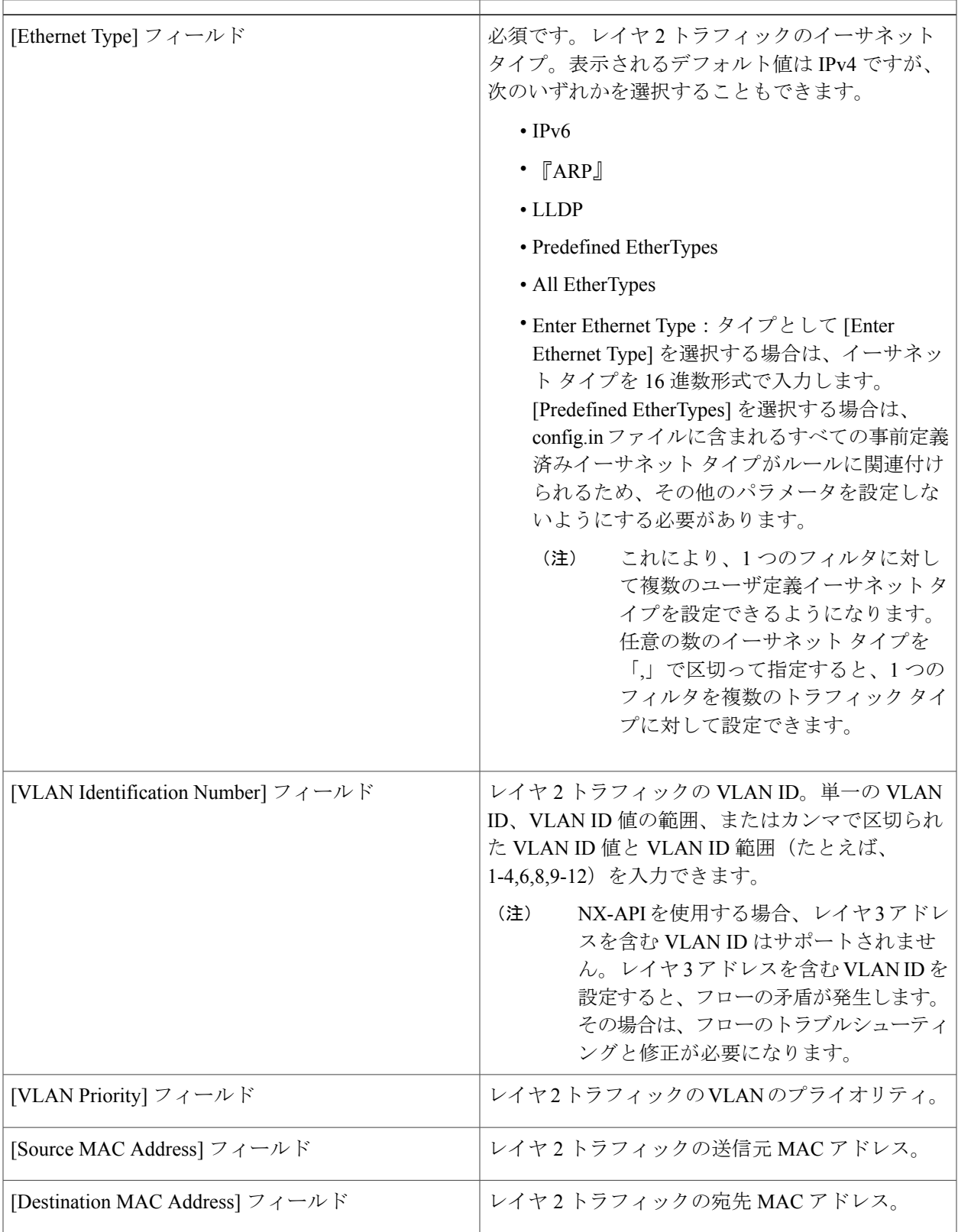

 $\mathbf I$ 

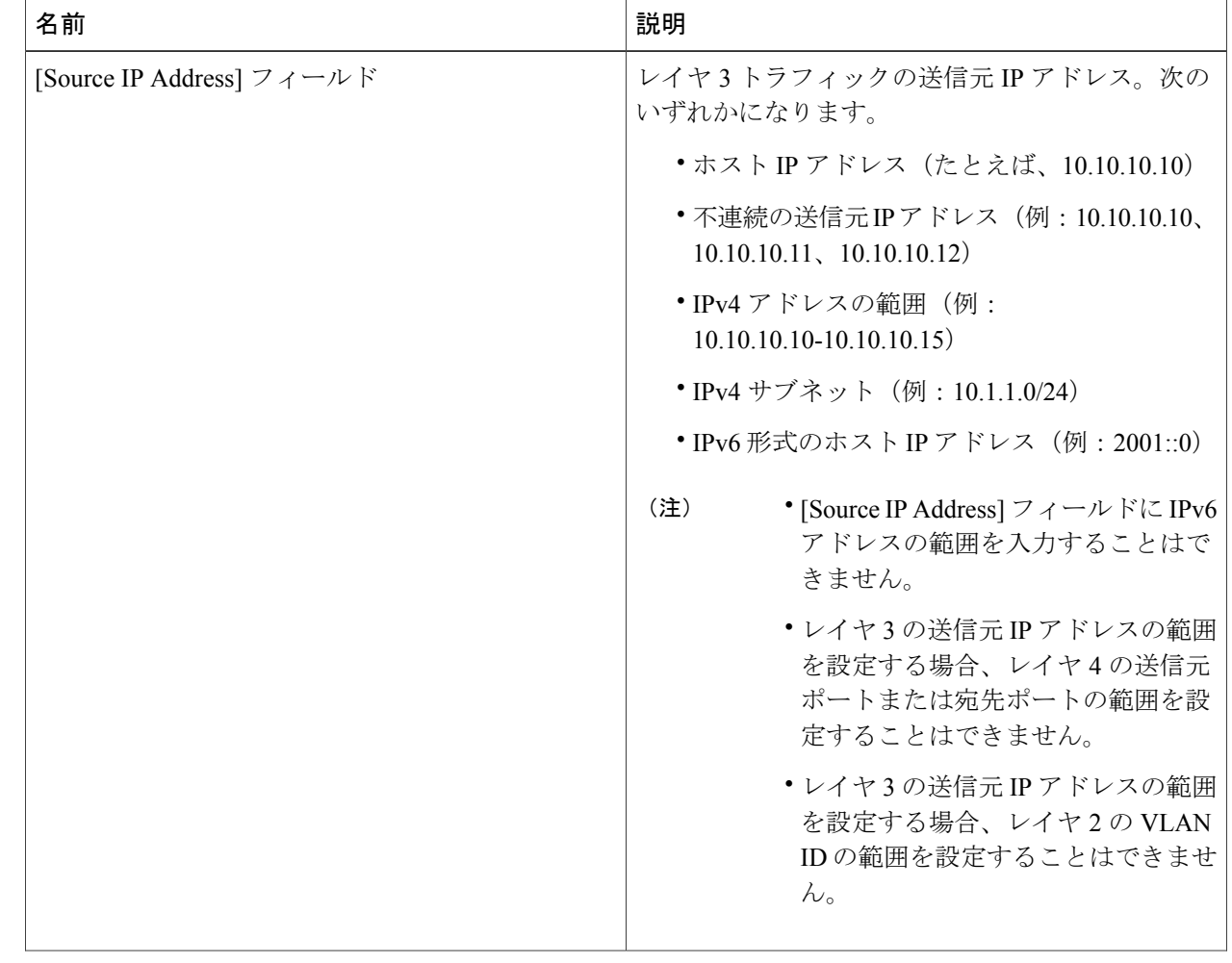

#### ステップ **4** [Add Filter] ウィンドウの [Layer 3] セクションで、次のフィールドを更新します。

 $\Gamma$ 

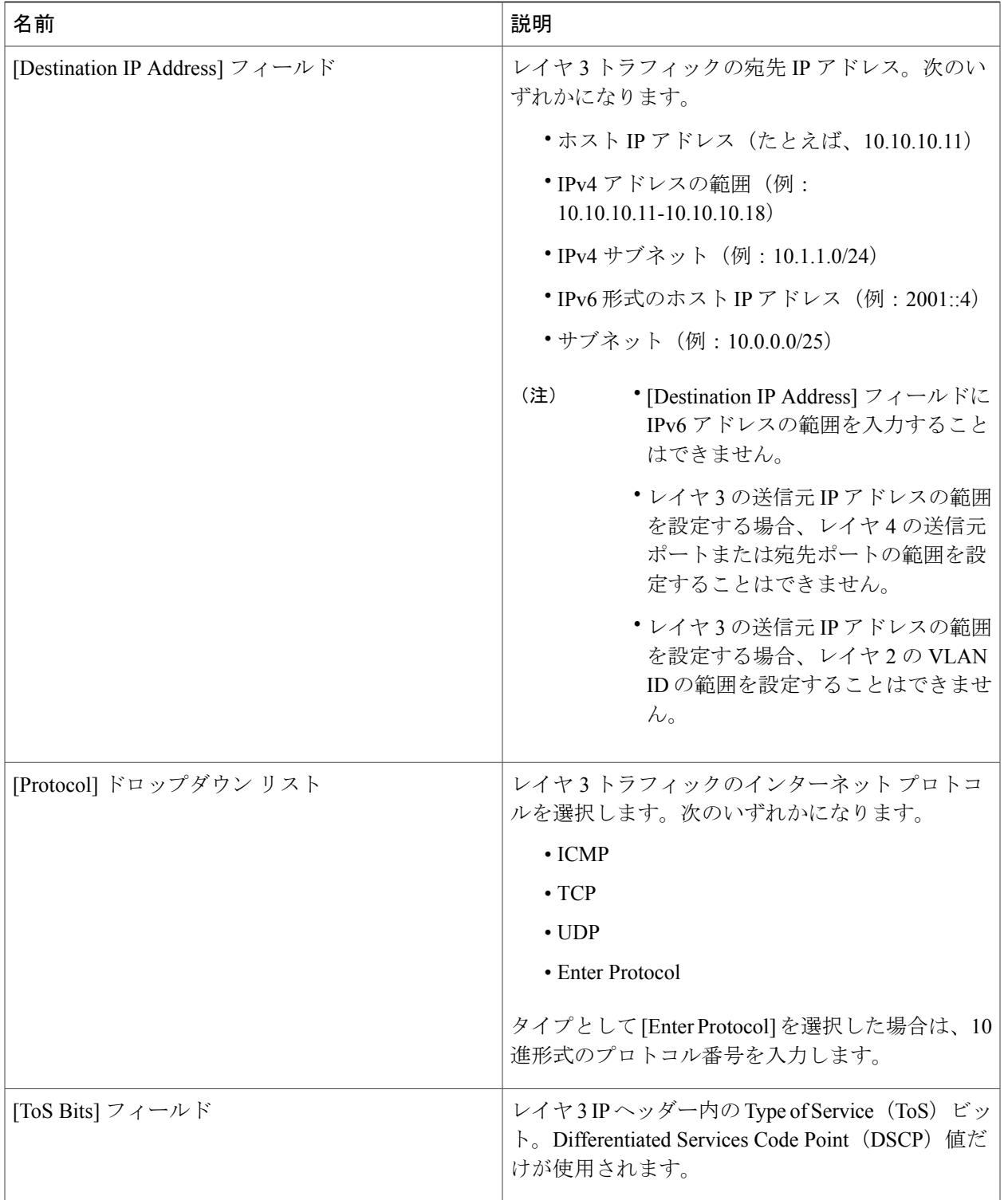

ステップ **5** [Add Filter] ダイアログボックスの [Layer 4] セクションで、次のフィールドを入力します。

 $\mathbf I$ 

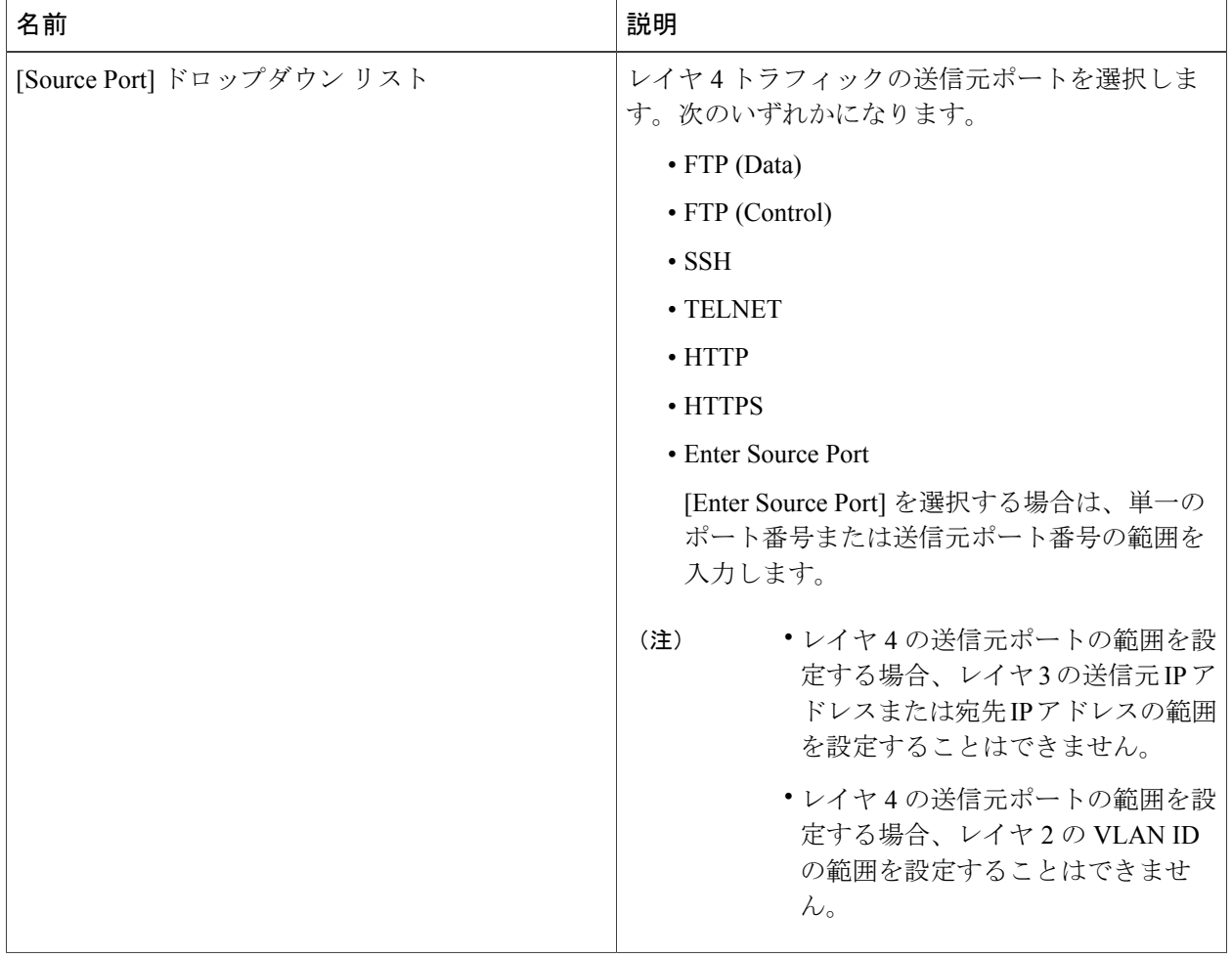

 $\mathbf{I}$ 

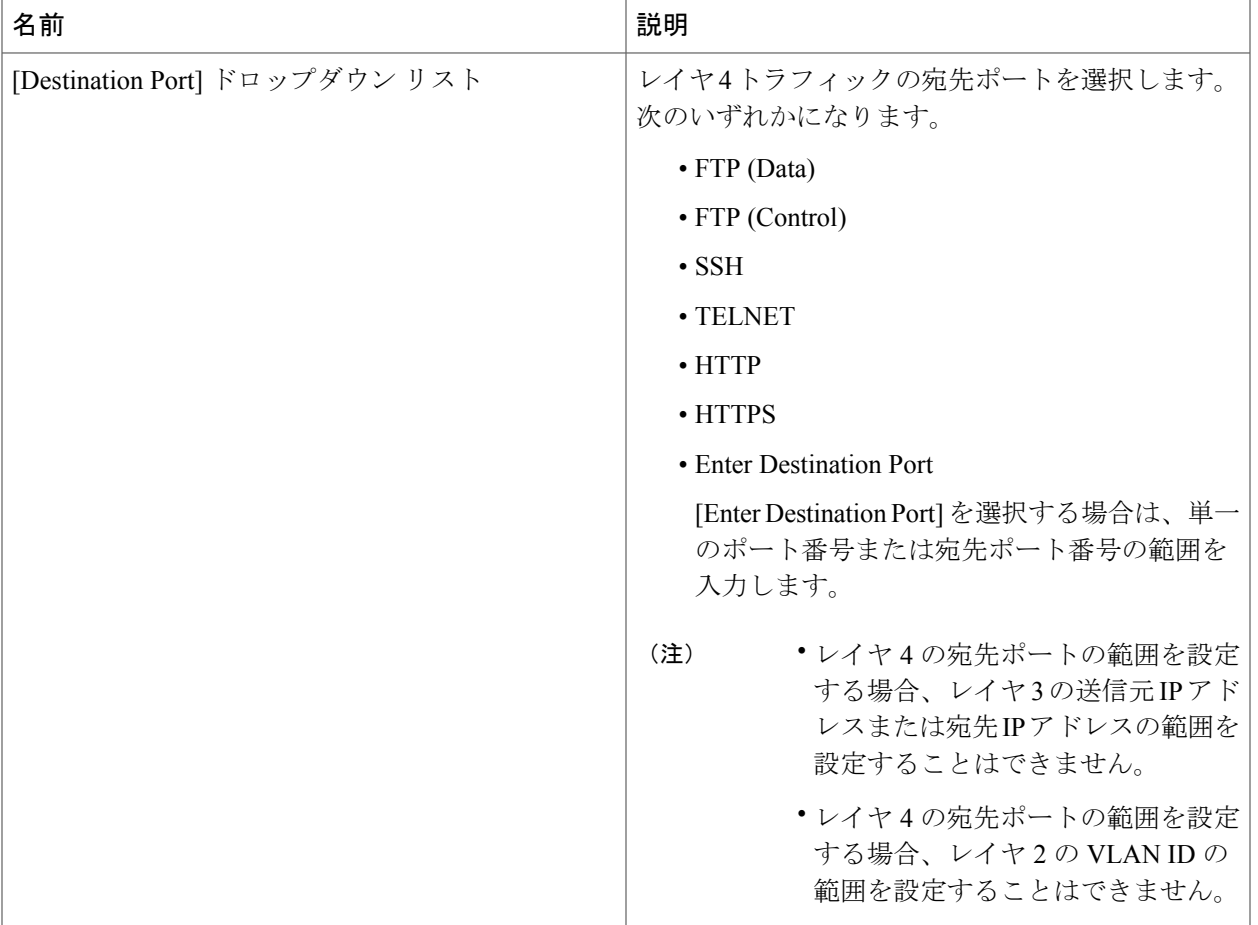

ステップ **6** [Add Filter] ダイアログボックスの [Layer 7] セクションで、次のフィールドを入力します。

 $\mathbf I$ 

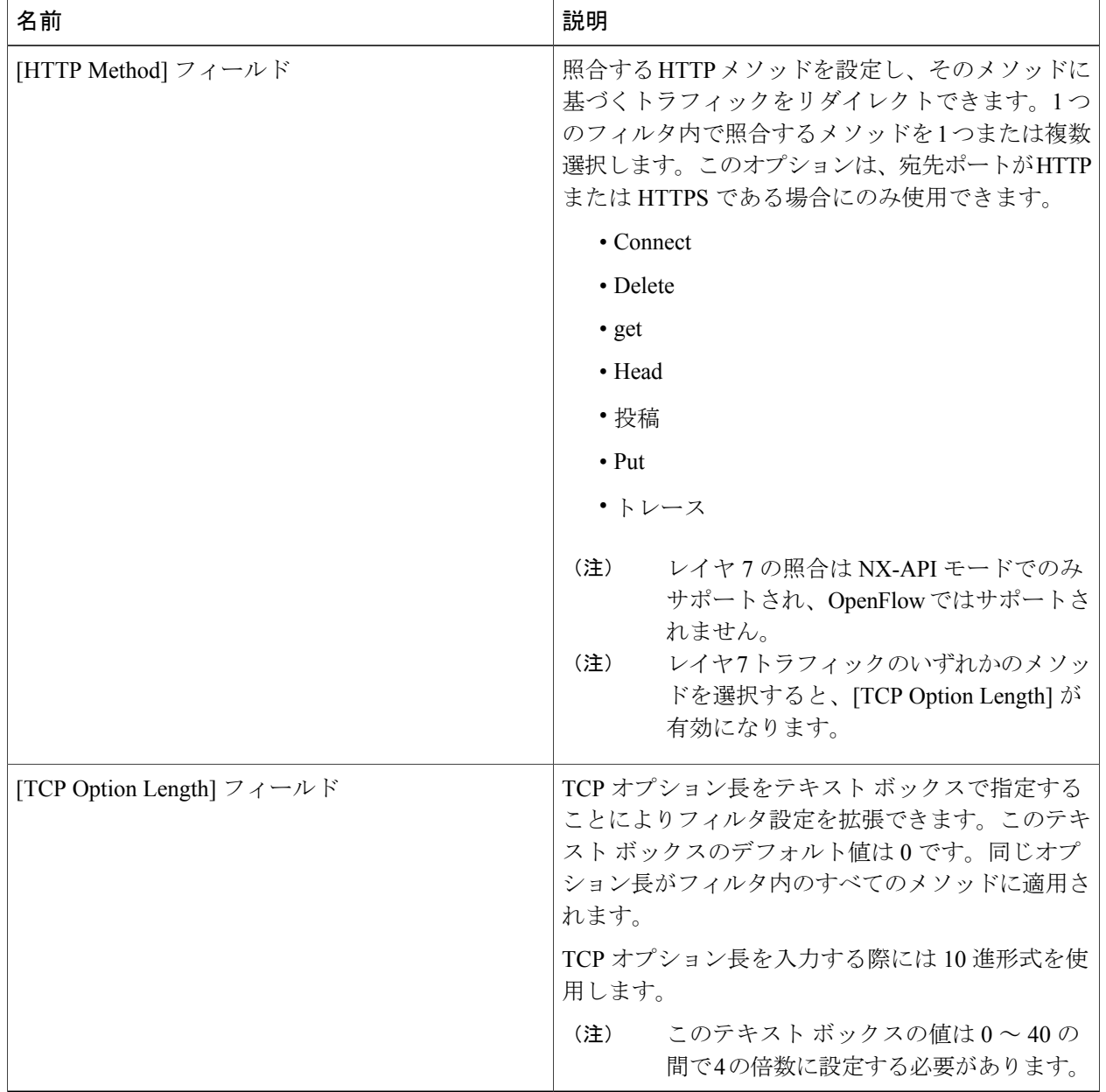

ステップ **7** [Add Filter] をクリックします。

### <span id="page-12-0"></span>接続の追加

#### はじめる前に

- 接続に割り当てるフィルタを追加します。
- モニタリング デバイスを設定します(オプション)。
- 1 つまたは複数のエッジ ポートを設定します(オプション)。
- ステップ **1** [Connections] タブで、[+ Connection] をクリックします。[Add Connections] ウィンドウが表示されます。
- ステップ **2** [Add Connections] ウィンドウの [Connection Details] 領域で、接続の [Connection Name] と [Priority] を追加 できます。

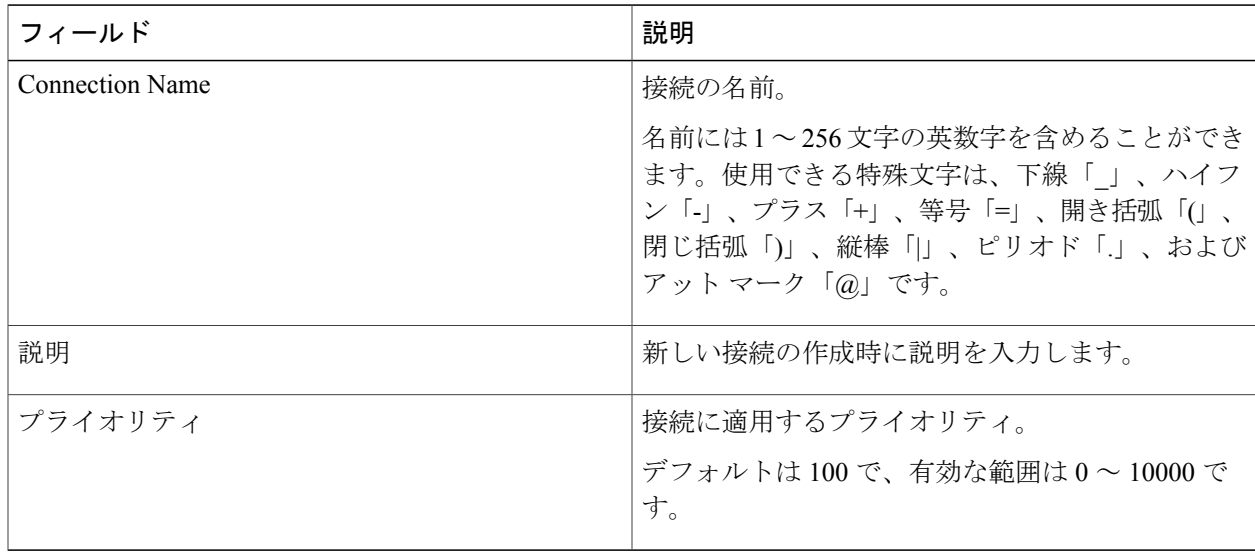

ステップ **3** [Allow Matching Traffic] 領域で、次のフィールドを修正します。

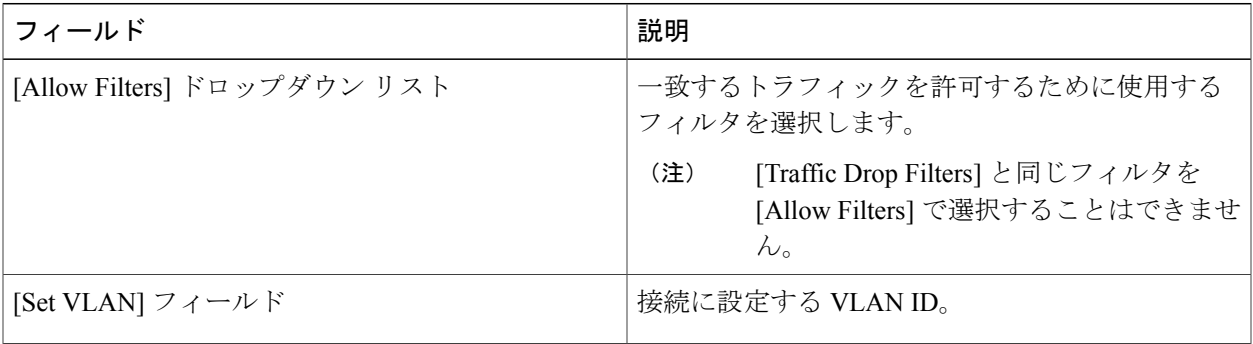

Ī

| フィールド                                                      | 説明                                                                                                    |
|------------------------------------------------------------|----------------------------------------------------------------------------------------------------|
| [Strip VLAN at delivery port] チェックボックス                     | 配信ポートに到達する前にパケットから VLAN タ<br>グを除去するには、このチェックボックスをオンに<br>します。                                                |
|                                                            | (注)<br>[Strip VLAN at delivery port] の処理は、1<br>つのノードにつき、1つのエッジポート<br>および1つまたは複数の配信デバイスと<br>の接続に対してのみ適用されます。 |
| [Destination Devices] $\bigcup \bigtriangleup \biguparrow$ | フィルタに関連付けるモニタリングデバイス。名<br>前の横にあるチェックボックスをオンにすること<br>で、1つ以上のデバイスを選択できます。                                     |
| [Traffic Drop Filters] ドロップダウン リスト                         | (注)                                                                                                    |

ステップ **4** [Drop Matching Traffic] 領域で、次のフィールドに値を入力します。

| フィールド               | 説明                                                                                             |
|---------------------|------------------------------------------------------------------------------------------------|
| [Traffic Drop] フィルタ | デフォルトの [Default-Match-all] フィルタを選択す<br>るか、一致するトラフィックを破棄するために使用<br>するその他のフィルタを選択します。            |
|                     | (注)<br>[Allow Filters] と同じフィルタを [Traffic<br>Drop Filters] で選択することはできませ<br>$\mathcal{W}_\alpha$ |

ステップ **5** [Source Ports (Optional)] 領域で、次のフィールドに値を入力します。

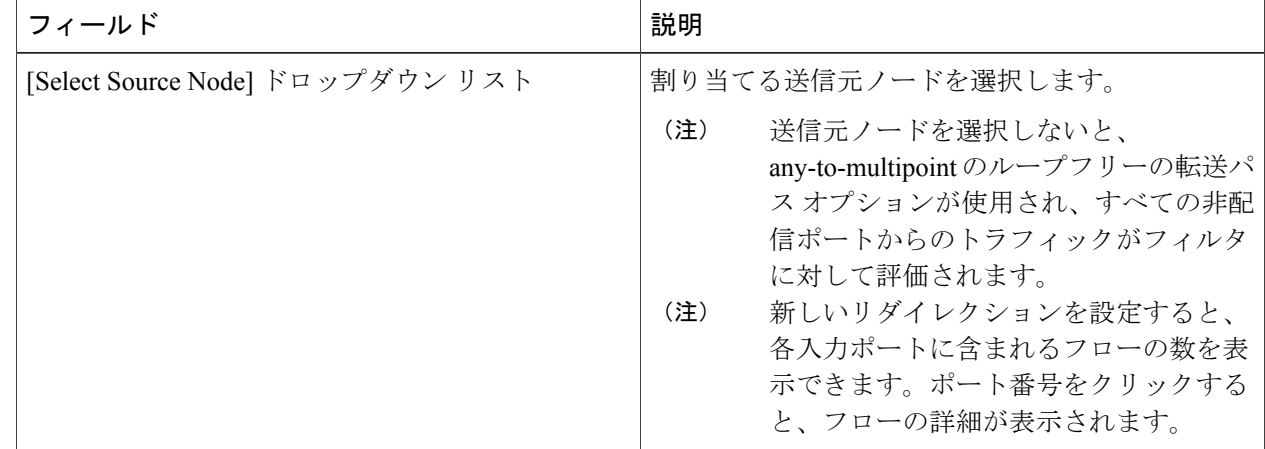

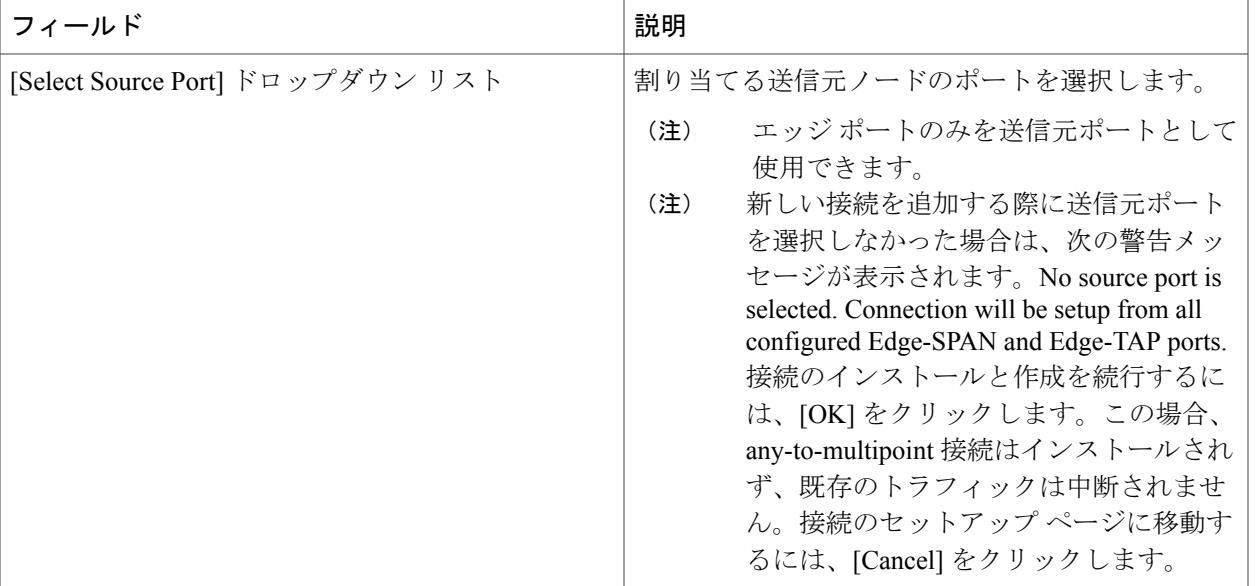

トポロジ内の各スイッチの上に表示されるエッジ タップ ポートや SPAN ポートの数と同様に、 スイッチの上にマウスのポインタを合わせると、特定のモニタリング ツールを使用している転 送ルールの数が表示されるます。ポップアップ テーブルに、モニタリング ツールを使用してい るルール(接続)の名前が表示されます。 (注)

#### ステップ **6** 次のいずれかを実行します。

- 接続の保存のみを行い、後でインストールする場合は、[Save Connection] をクリックします。
- 接続の保存とインストールを同時に行う場合は、[Install Connection] をクリックします。
- 接続を保存せずに閉じる場合は、[Close] をクリックします

[Connection Setup] 画面に、次のフィールドが表示されます。

- 名前
- Allow Filters
- Deny Filters
- 送信元ポート
- デバイス
- プライオリティ
- Last Modified By
- 説明

# <span id="page-15-0"></span>リダイレクションの追加

# $\begin{picture}(20,5) \put(0,0){\line(1,0){155}} \put(0,0){\line(1,0){155}} \put(0,0){\line(1,0){155}} \put(0,0){\line(1,0){155}} \put(0,0){\line(1,0){155}} \put(0,0){\line(1,0){155}} \put(0,0){\line(1,0){155}} \put(0,0){\line(1,0){155}} \put(0,0){\line(1,0){155}} \put(0,0){\line(1,0){155}} \put(0,0){\line(1,0){155}} \put(0,0){\line(1,$

リダイレクション設定機能は、リリース 6.0(2)U5(2) のみが稼働している Cisco Nexus 3000 シ リーズ スイッチと、リリース 7.x および OpenFlow が稼働している Cisco Nexus 9300 スイッチ でサポートされます。 (注)

#### はじめる前に

- リダイレクションに割り当てるフィルタを追加します。
- モニタリング デバイスを設定します(オプション)。
- 1 つまたは複数のエッジ ポートを設定します(オプション)。
- 実稼働の入力ポート、実稼働の出力ポート、およびサービスノードは、同じリダイレクショ ン スイッチ上に配置してください。
- ステップ **1** [Redirections] タブで、[+ Redirection] をクリックします。[Add Redirection] ウィンドウが表示されます。
- ステップ **2** [Add Redirection] ウィンドウの [Redirection Details] 領域で、リダイレクションの [Redirection Name] と [Priority] を追加できます。

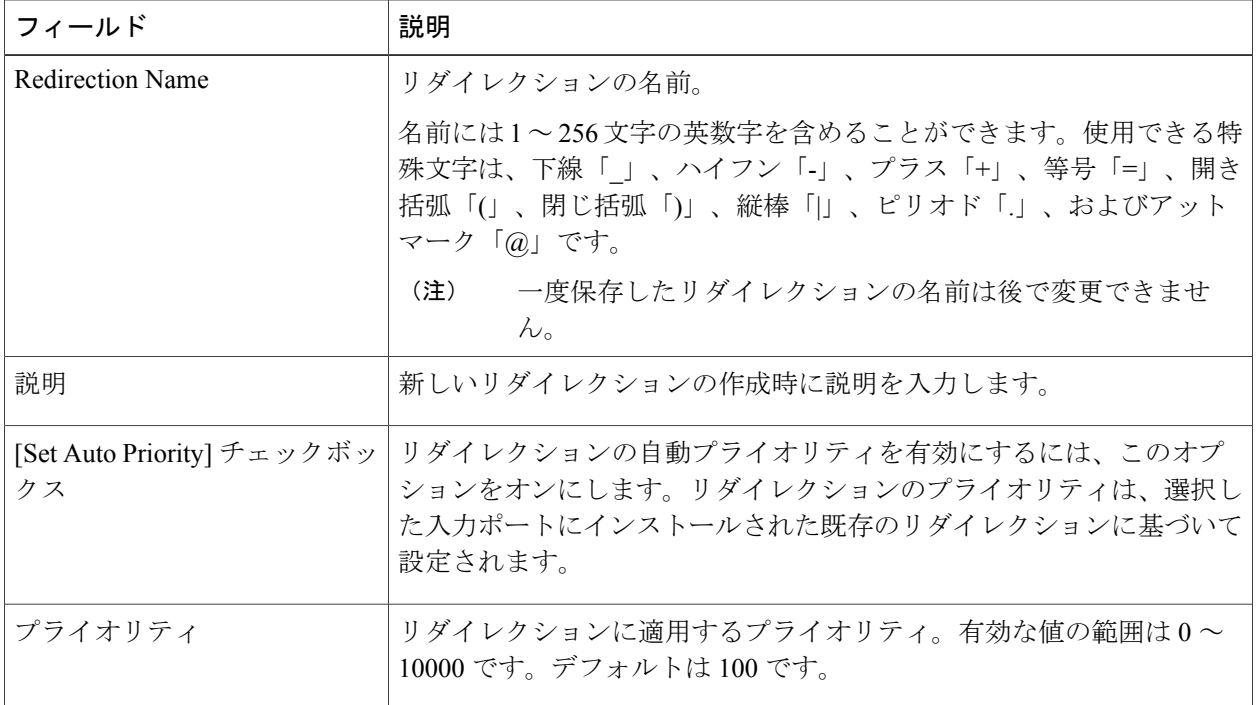

| フィールド                                                      | 説明                                |
|------------------------------------------------------------|-----------------------------------|
| [Automatic Fail-safe] $\mathcal{F} \perp \vee \mathcal{P}$ | このチェックボックスをオンにすると、リダイレクションのフェール   |
| ボックス                                                       | セーフ機能が有効になります。この機能を有効にすると、実稼働の入力  |
|                                                            | ポートおよび出力ポートから直接のフローが作成され、これはすべての  |
|                                                            | 低プライオリティの EtherType トラフィックに一致します。 |

ステップ **3** [Matching Traffic] 領域で、次のフィールドを修正します。

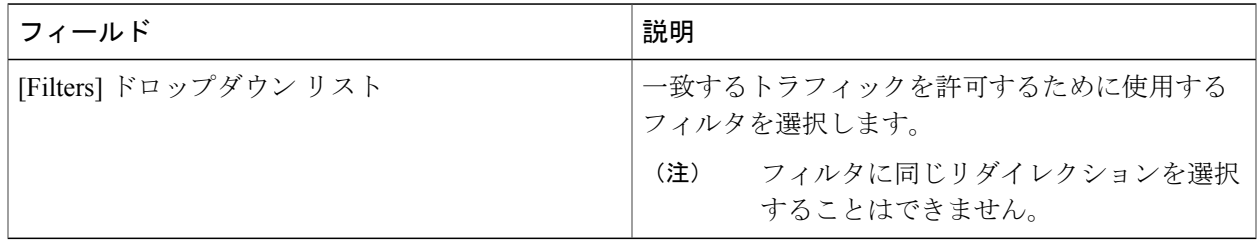

ステップ **4** [Redirection Switch] 領域で、次のフィールドを修正します。

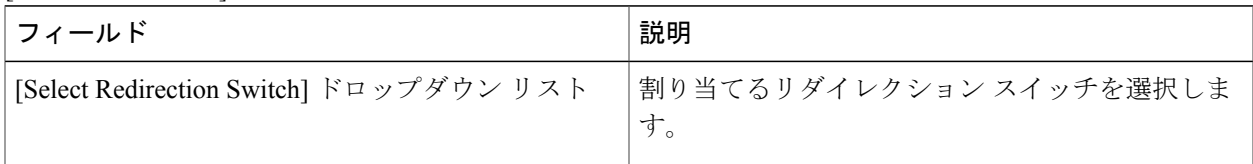

- 1 台のリダイレクション スイッチに割り当てられる入力ポートと出力ポートはそれぞれ 1 つの みです。 (注)
- ステップ **5** [Service Nodes (OPTIONAL)] 領域で、次のフィールドに値を入力します。

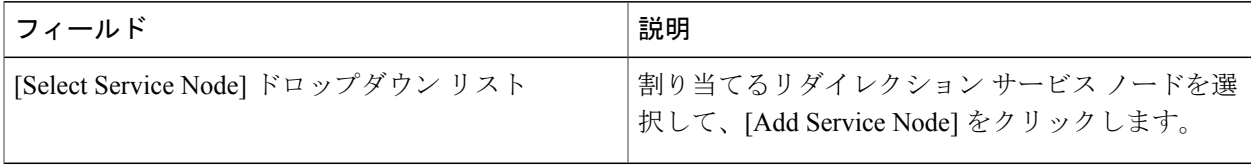

- 複数のサービス ノードを追加する場合は、パケットが移動する順番に従ってサービス ノードを 追加する必要があります。 (注)
- ステップ **6** [Production Ports] 領域で、次のフィールドに値を入力します。

| フィールド                                       | 説明                                                                                                    |
|---------------------------------------------|----------------------------------------------------------------------------------------------------|
| [Select Production Ingress Port] ドロップダウン リス | 割り当てる実稼働の入力ポートを選択します。                                                                                                    |
|                                             | (注)<br>選択できる実稼動入力ポートは1つだけ<br>です。複数の入力ポートを選択すること<br>はできません。同じポートを入力ポート<br>および出力ポートとして使用することは<br>できません。<br>新しいリダイレクションを設定すると、<br>(注)<br>各入力ポートに含まれるフローの数を表<br>示できます。ポート番号をクリックする<br>と、フローの詳細が表示されます。 |
| [Select Production Egress Port] ドロップダウン リスト | 割り当てる実稼動出力ポートを選択します。                                                                                                    |
|                                             | (注)<br>選択できる実稼動入力ポートは1つだけ<br>です。複数の入力ポートを選択すること<br>はできません。同じポートを入力ポート<br>および出力ポートとして使用することは<br>できません。                                                                                              |

ステップ **7** [Delievery Devices to copy traffic (OPTIONAL)] 領域で、次のフィールドに値を入力します。

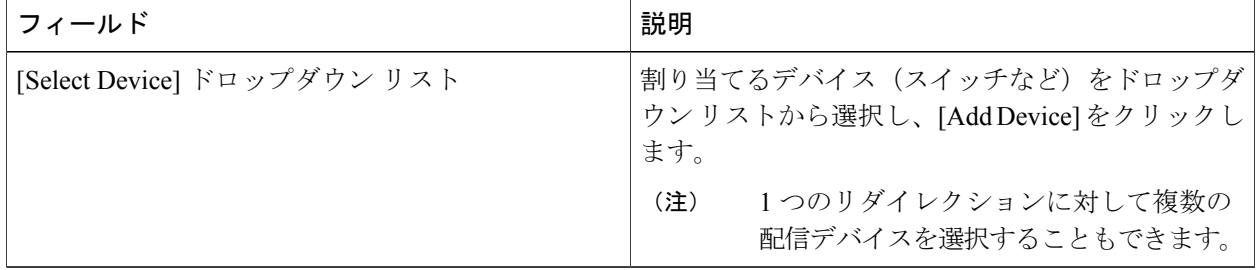

#### ステップ **8** 次のいずれかを実行します。

- リダイレクションの保存のみを行い、後でインストールする場合は、[SaveRedirection]をクリックし ます。
- リダイレクションの保存とインストールを同時に行う場合は、[InstallRedirection]をクリックします。
- リダイレクションを保存せずに閉じる場合は、[Close] をクリックします
- ステップ **9** [Install Redirection] をクリックしてリダイレクションを保存し、同時にそれをインストールする場合、リ ダイレクション スイッチのリダイレクション パスは実稼働の入力ポート、サービス ノード、および実稼 働の出力ポートに表示されます。
- ステップ **10** リダイレクション スイッチのフロー統計情報を表示するには、[Flow Statistics] をクリックします。 次のフィールドにフロー統計情報が表示されます。
- [In Port] フィールド : トラフィックの照合が行われる入力ポート。アスタリスク (\*) は任意の入力 ポートを表します。
- [DL Drc] フィールド:着信トラフィックに対して照合される送信元 MAC アドレス。アスタリスク (\*) は任意の送信元 MAC アドレスを表します。
- [DLDst]フィールド:着信トラフィックに対して照合される宛先MACアドレス。アスタリスク(\*) は任意の宛先 MAC アドレスを表します。
- [DL Type] フィールド:着信トラフィックに対して照合される EtherType。たとえば、「IPv4」または 「IPv6」は、すべての IP トラフィック タイプに使用されます。
- [DL VLAN] フィールド:着信トラフィックに対して照合される VLAN ID。アスタリスク(\*)は任 意の VLAN ID を表します。
- [VLAN PCP]フィールド:着信トラフィックに対して照合されるVLANプライオリティ。このフィー ルドには、ほとんど常にアスタリスク(\*)が表示されます。
- [NW Src] フィールド:着信トラフィックに対して照合される IPv4 または IPv6 送信元アドレス。アス タリスク(\*)は IPv4 または IPv6 EtherType に基づく任意の送信元アドレスを表します。
- [NW Dst] フィールド:着信トラフィックに対して照合される IPv4 または IPv6 宛先アドレス。アスタ リスク(\*)は IPv4 または IPv6 EtherType に基づく任意の宛先アドレスを表します。
- [NWProto]フィールド:着信トラフィックに対して照合されるネットワークプロトコル。たとえば、 「6」は TCP プロトコルを表します。
- [TPSrc]フィールド:着信トラフィックに対して照合されるネットワークプロトコルに関連付けられ た送信元ポート。アスタリスク(\*)は任意のポート値を表します。
- [TPDst]フィールド:着信トラフィックに対して照合されるネットワークプロトコルに関連付けられ た宛先ポート。アスタリスク(\*)は任意のポート値を表します。
- [Action] フィールド:指定された条件に一致するトラフィックに対して実行される出力アクション (「OUTPUT = OF|2」など)。
- [Byte Count] フィールド:指定されたフロー接続に一致する集約トラフィックの量(バイト数)。
- [PacketCount]フィールド:指定されたフロー接続に一致する集約トラフィックの量(パケット数)。
- [DurationSeconds]フィールド:特定のフロー接続がスイッチにインストールされてからの時間(ミリ 秒)。
- [Idle Timeout] フィールド:フロー テーブルから削除される前にフローをアイドル状態にできる時間 (ミリ秒)。
- [Priority]フィールド:フローに割り当てられたプライオリティ。最も高いプライオリティ値を持つフ ローが最も優先されます。

ステップ **11** フロー統計情報表示ウィンドウを閉じるには、[Close] をクリックします。

## <span id="page-19-0"></span>統計情報の表示

ステップ **1** [Configuration]の下にある[Statistics]タブに移動し、ドロップダウンリスト内のノードをクリックすると、 そのノードのフローとポートの統計情報が表示されます。 別のスイッチの統計情報に切り替えるには、ドロップダウン ボックスでスイッチを選択します。 表示されるフロー統計情報には次の項目が含まれます。

- Flow Name
- In Port
- DL Source
- DL Destination
- DL Type
- DL VLAN
- VLAN PCP
- NW Source
- NW Destination
- NW Proto
- TP Source
- TP Destination
- AP HttpMd
- AP TcpOptLn
- Actions
- Byte Count
- Packet Count
- Duration Seconds
- Idle Timeout
- プライオリティ
- ステップ **2** ポートの統計情報を確認するには、[Ports] タブをクリックします。 表示されるポート統計情報には次の項目が含まれます。
	- Port Name
	- Rx Packets
	- Tx Packets
- Rx Bytes
- Tx Bytes
- Rx Rate (kbps)
- Tx rate (kbps)
- Rx Drops
- Tx Drops
- Rx Errors
- Tx Errors
- Rx Frame Errors
- Rx Overrun Errors
- Rx CRC Errors
- Collisions

### <span id="page-20-0"></span>**SPAN** セッションの追加

П

[SPAN Sessions] タブには、次のフィールドが表示されます。

- SPAN セッション
- フィルタ
- デバイス
- SPAN 送信元
- SPAN Definition

SPAN セッションは ACI に追加できます。

- ステップ **1** SPAN セッションを追加するには、[+ SPAN Session] をクリックします。[Add SPAN Session] ウィンドウが 表示されます。
- ステップ **2** [Add SPAN Session] ウィンドウの [SPAN Session Name] フィールドにセッション名を追加します。
- ステップ **3** (任意) [Select Connections] フィールドで接続を選択します。
- ステップ **4** [Actions] ペインで、SPAN セッションのプライオリティを選択します。
- ステップ **5** [Rule Filter] フィールドのドロップダウン リストを使用してルールを選択します。[Default-Match-IP](デ フォルトのフィルタ ルール)を選択するか、ドロップダウン リストから別のフィルタを選択します。

選択可能なフィルタルールは、[Default-Match-IP]、[Match-HTTP]、[Match-vlan]、および [Default-Match-all] です。

- ステップ **6** トラフィックの送信先となる宛先デバイスを選択します。
- ステップ **7** [SPANSOURCES]ペインで、[+AddSPANSource]をクリックします。リーフポートを追加して複数のリー フポートからのトラフィックをキャプチャするには、同じペインで[+ Add LeafPorts]をクリックします。 あるいは、[+Add EPG] をクリックして EPG 送信元を追加することもできます。次のフィールドに値を入 力します。
	- a) [Add Leaf Ports] ウィンドウで、[POD] フィールドのドロップダウン リストを使用してポッドを選択し ます。
	- b) [Node] フィールドのドロップダウン リストを使用してノードを選択します。
	- c) [Port] フィールドのドロップダウン リストを使用してポートを選択します。
	- d) [Add Leaf Ports] をクリックします。
	- e) [SPAN SOURCES] ペインで、[Incoming]、[Outgoing]、または [Both] オプションの中から適切な方向を 選択します。 選択した SPAN 送信元が、[Span Source] フィールドに表示されます。
	- f) [+Add EPG] を選択して EPG 送信元を追加した場合は、[Add EPG] ウィンドウの [Tenant] フィールドの ドロップダウン リストを使用してテナントを選択します。
	- g) [Profile] フィールドのドロップダウン リストを使用してプロファイルを選択します。
	- h) [EPg] フィールドのドロップダウン リストを使用して、テナントに関連付けられている EPG を選択し ます。

選択した [SPAN Source] が表示されます。

- i) [Add EPG] をクリックします。
- ステップ **8** [SPAN Destination] フィールドで、SPAN 宛先を選択できます。
	- SPAN 宛先は、SPAN 送信元が選択されているリーフと同じにする必要がありま す。 (注)
- ステップ **9** [Add SPAN Session] をクリックします。 SPAN セッションを追加する場合は、確認を求めるメッセージ ボックスに「Are you sure you want to add SPAN session?」と表示されます。
- ステップ **10** [OK] をクリックします。

その結果、ACI で SPAN セッションが設定されます。また、Cisco Nexus Data Broker でも同じ SPAN セッ ション名を使用して自動的に接続が設定されます。この接続により、指定された送信元ポートからモニタ リング デバイスにトラフィックがリダイレクトされます。

各リーフには最大 4 つの SPAN セッションを設定できま す。 (注)

したがって、追加の SPAN セッションを設定することもできます。また、既存の接続に新しい SPAN セッ ションを追加することもできます。その場合は、[Add SPAN Session] ウィンドウで新しい SPAN セッショ ンを選択し、以前に作成した接続を使用し、別のリーフ ポートから新しい SPAN 送信元を選択し、SPAN 宛先を選択し、SPAN セッションを追加します。

Г

これにより、新しいセッションが ACI に作成されますが、Cisco Nexus Data Broker 側では既存の接続に新 しいトラフィックが追加されます。

既存の SPAN セッションを編集または複製することもできます。SPAN セッションを削除する場合は、削 除するセッションをクリックし、[RemoveSPAN Session(s)]をクリックします。表示されているSPANセッ ションを削除するかどうかの確認を求めるメッセージボックスに「Remove the following sessions?」と表示 されます。削除する場合は、[Remove SPAN Sessions] をクリックします。その SPAN セッションで既存の 接続が使用されている場合は、変更結果が自動的に接続に反映されます。その接続が SPAN セッションに 関連付けられている最後の接続である場合、その接続は削除されます。

 $\mathbf I$